## **Back to School Forms**

After logging into your parent account you will see account information to the right side. If your child is not listed under My Student Account, you will need to link your child – see Linking your children. If your student is there, proceed with the Back to School forms.

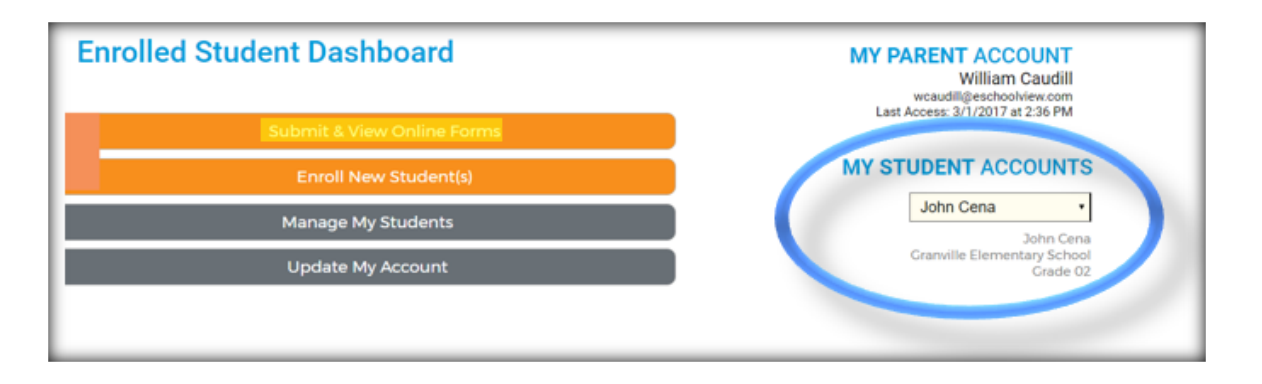

## **Linking your children to your account**

From the Dashboard Homepage click on "Manage My Students."

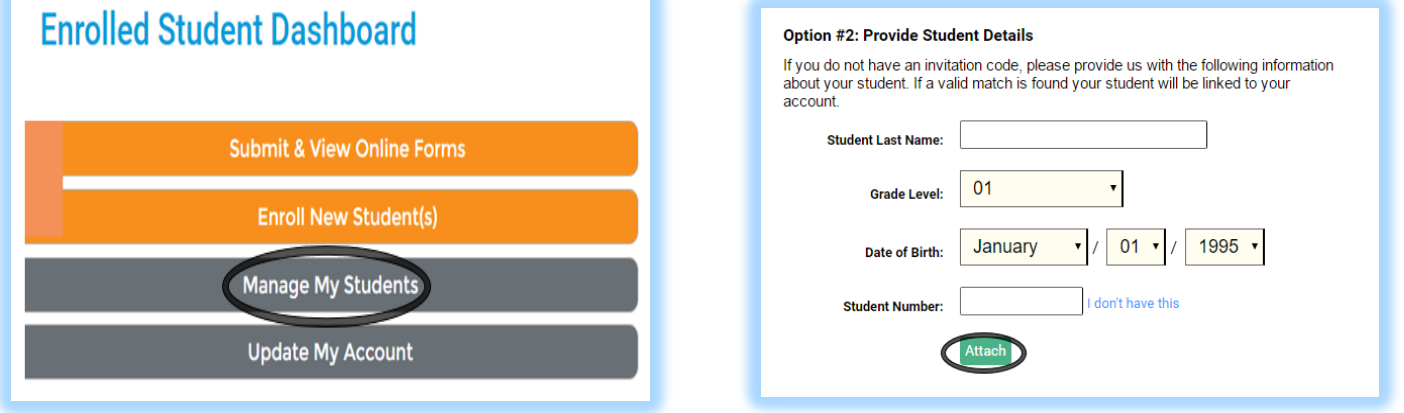

**We have provided the student ID number for "Option #2 Provide Student Details." You will use the student's last name, grade level, date of birth and student number to attach to your account.**

Once your student is list under My Student Accounts – You may begin your **BTS forms.**

## **LET'S BEGIN!!**

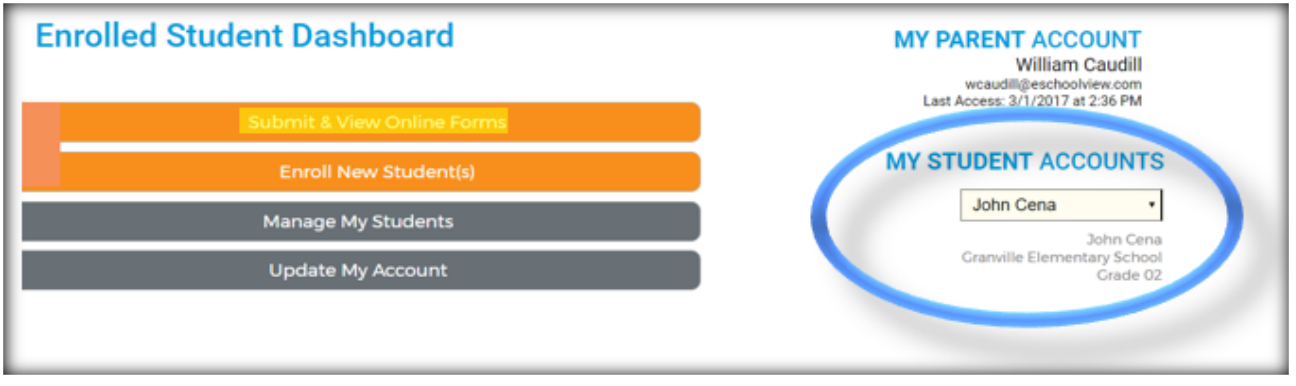

On the right make sure you have the desired student account. Once the desired account is selected, click on "Submit & View Online Forms."

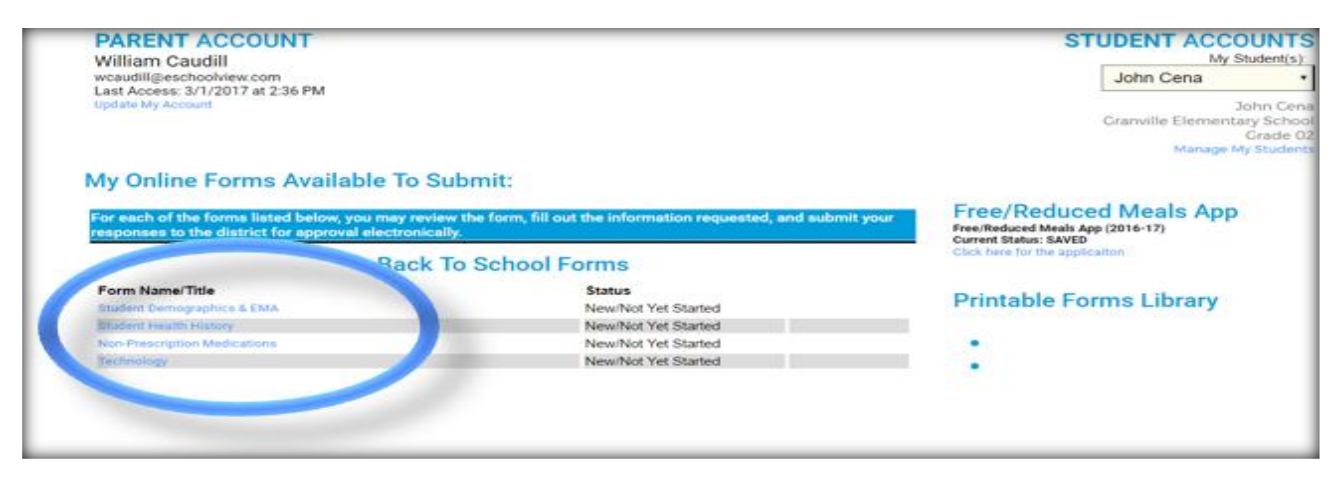

All of the required forms will appear in the location pictured above. Next Click on the blue link of the form. Please note that you can still change which student's forms you are filling out, by selecting the top right box, under "Student Accounts."

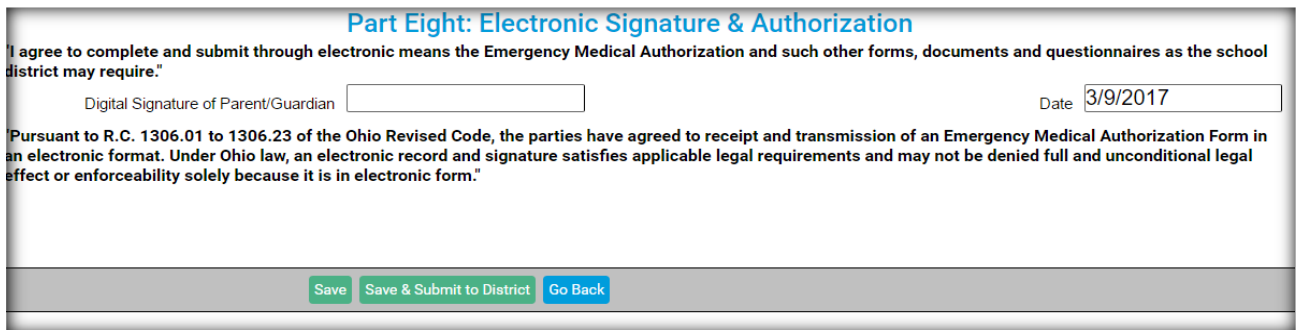

Once you complete the form, you can "Save & Submit to District." If you have to get up and leave before you finish you can "Save." If you are just reviewing the form you can simply go back when you are done. All forms will vary, but these three options will remain consistent.

If you have not filled out the form completely, when you attempt to submit the required fields it will prevent submission and point out missing fields. The fields will be indicated by red text and highlighted.

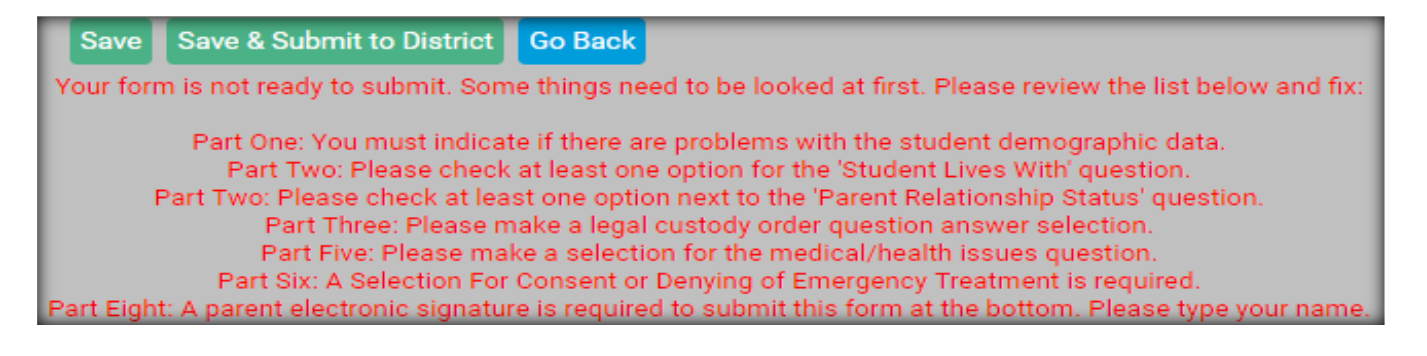